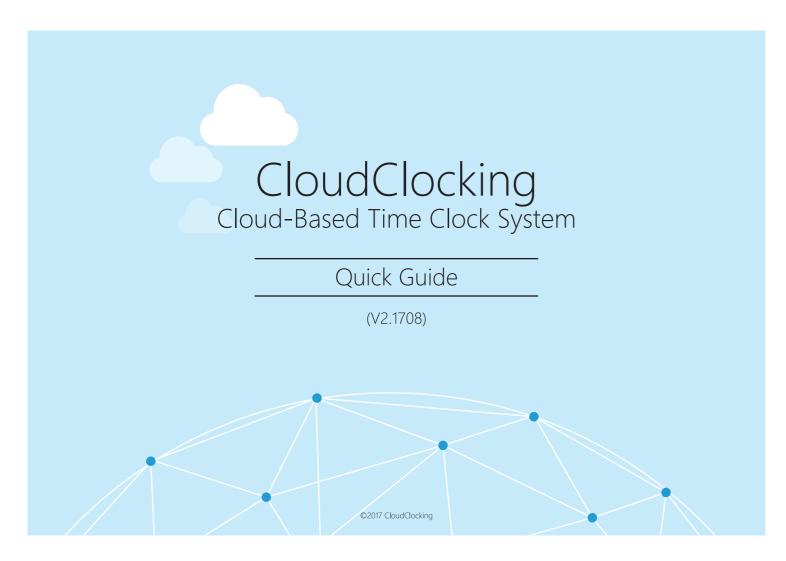

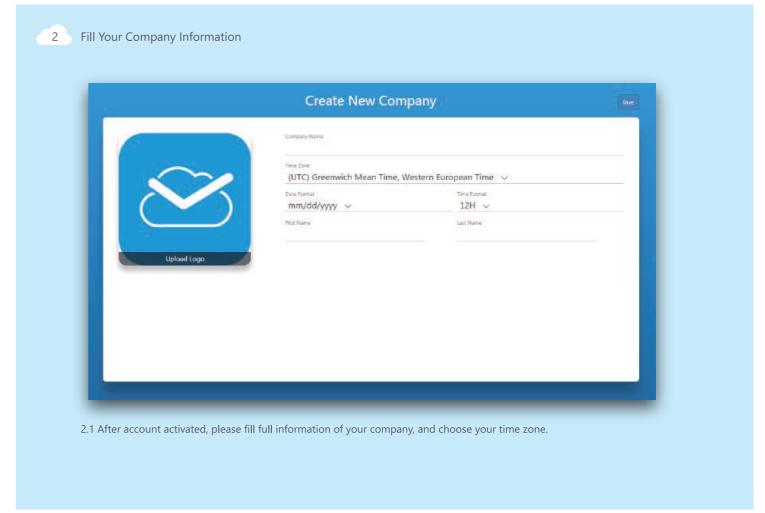

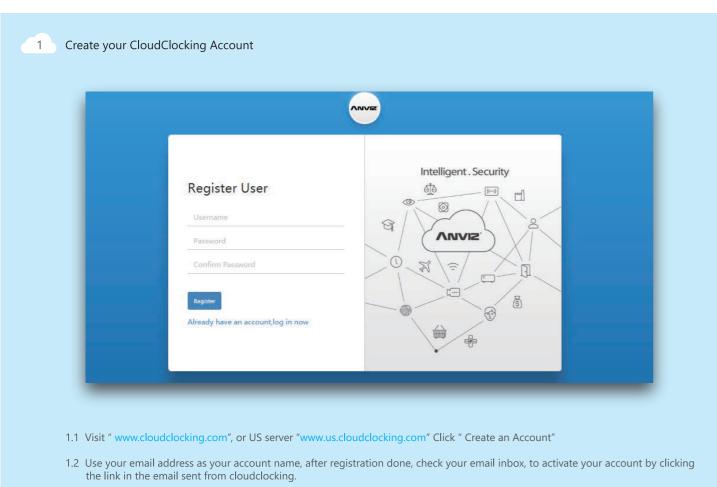

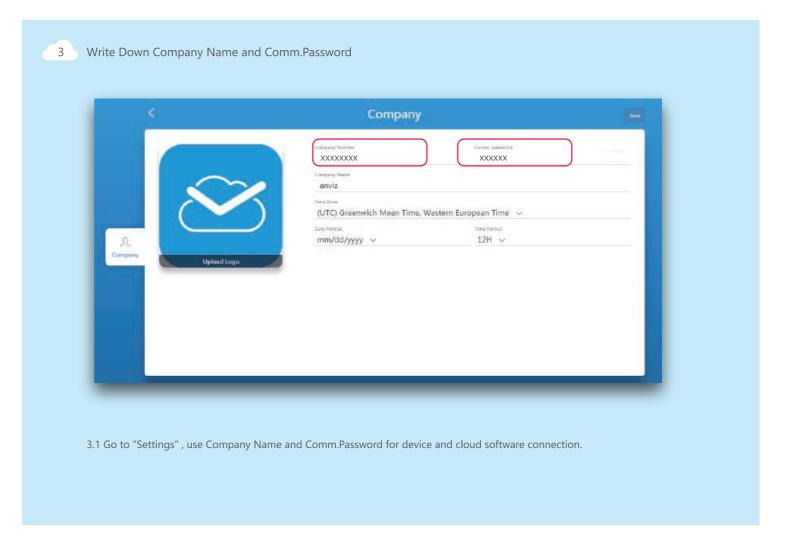

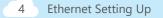

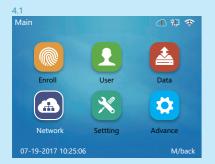

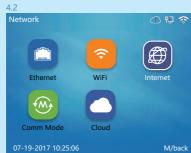

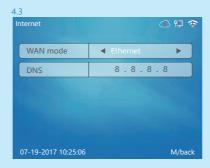

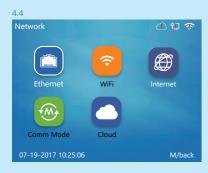

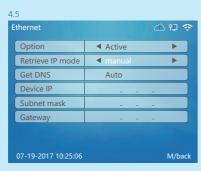

| Option           | ◆ Active | <b>&gt;</b> |
|------------------|----------|-------------|
| Retrieve IP mode | ■ Auto   | <b>&gt;</b> |
| Get DNS          | manual   |             |
| Device IP        |          |             |
| Subnet mask      |          |             |
| Gateway          |          |             |

- 4.1 Go to device administration page(put user:0 PW: 12345, then ok) to choose network
- 4.2 Choose Internet button
- 4.3 Choose Ethernet in WAN Mode
- 4.4 Choose Ethernet button
- 4.5 Activate Network. If Static IP address input IP address, or choose DHCP.
- 4.6 Choose DHCP

Note: After Ethernet connected, the"!"on right corner Ethernet logo will disappear;

## 5 WIFI Setting Up

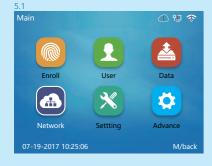

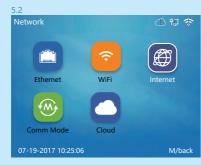

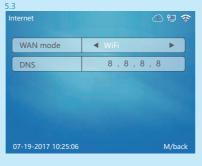

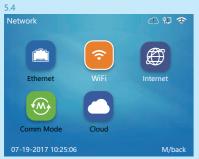

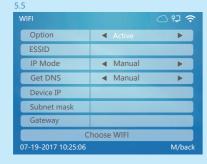

| 6                   |   |        |        |
|---------------------|---|--------|--------|
| WIFI                |   |        |        |
| Option              | ◀ | Active |        |
| ESSID               |   |        |        |
| IP Mode             | ◀ | DHCP   |        |
| Get DNS             | ┫ | Auto   |        |
| Device IP           |   |        |        |
| Subnet mask         |   |        |        |
| Gateway             |   |        |        |
| Choose WIFI         |   |        |        |
| 07-19-2017 10:25:06 |   |        | M/back |

- 5.1 Go to device administration page(put user:0 PW: 12345, then ok) to choose networkt
- 5.2 Choose Internet button
- 5.3 Choose Ethernet in WiFi
- 5.4 Choose WiFi button
- 5.5 Connect to Wifi Available
- 5.6 Choose DHCP

Note: After WiFi connected, the"!" on the right corner Wifi logo ☎ will disappear;

## 6 Cloud Software Connection

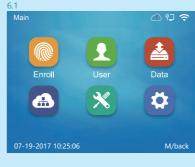

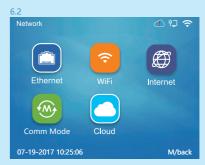

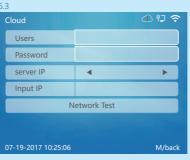

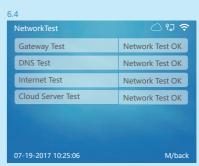

- 6.1 Go to device administration page(put user:0 PW: 12345, then ok) to choose network
- 6.2 Choose Cloud button
- 6.3 Input Users and Password( Company Number and Comm.Password ). Select the "cloudclocking" or manual input "device-us.cloudclocking.com" as Server IP.
- 6.4 Network Test
- \* Note: After device and cloudclocking connected, the"!" on the right corner Cloud logo 🚳 will disappear;

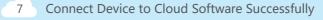

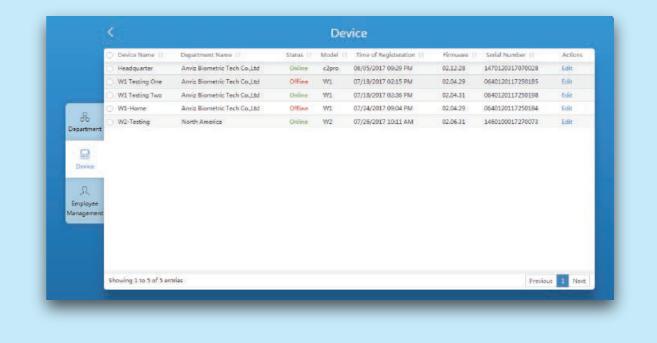

7.1 When device was connected with CloudClocking, we can see the statues of added device in "Device" in software.

Next please enjoy the convenience of CloudClocking.

©2017 CloudClocking